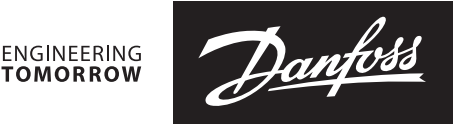

**User guide**

# **Modbus RTU Module**  for heat meter SonoMeter 30

## **Applications**

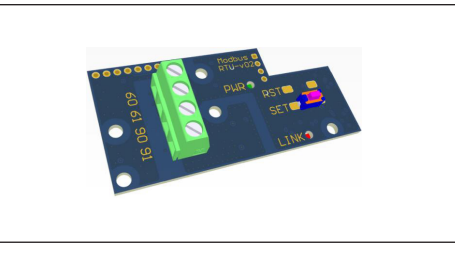

The Modbus RTU module is destined to heat meters in order the heat meters to Modbus RTU network using EIA-485 channel.

#### **Features**

- Galvanic isolation EIA-485 network interface used for easy and safe connection up to 256 devices in one network bus.
- Modbus RTU Slave protocol is realized according to specifications by Modbus Organization.

#### **Power supply**

Polarity independent connection for SELV power supply – connectors 60 and 61

Voltage: 12-24 V(AC/DC) Maximum power consumption: 2 W max. Typical supply current: 50 mA

#### **Communication interface**

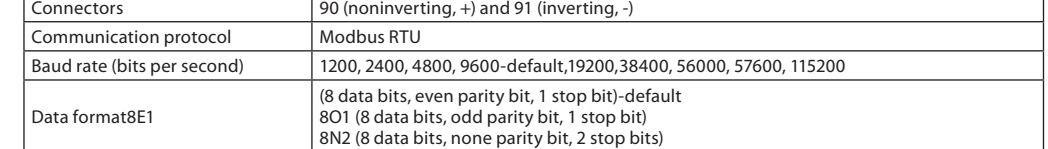

#### **Status LED and Status Button functionality**

Status LED is signalizing every Modbus communication event. Status LED is blinking on during request and response sending.

Press the button, then power on the module and hold the button pushed longer than 15seconds to reset device to factory settings (set Modbus Slave ID todefault value 1, the Update Rate parameter to default 10 minutes and the communication interface to defaults parameters –9600 bps baud rate and 8E1 data format).

Danfoss

# **User guide Modbuster RTU module for SonoMeter 30**

**Modbus RTU Module for heat meters**

Parameters which can be changed:

- ModBus address (Slave ID);<br>• Undate Rate Data from Met
- Update Rate Data from Meter;
- Baud Rate
- Parity
- Stop Bits

Parameters can be changed using software called "Modbus Reader".

1. First of all you need to open attached reading scenario called "Modbus.scn". When it is opened, the main window which present in.

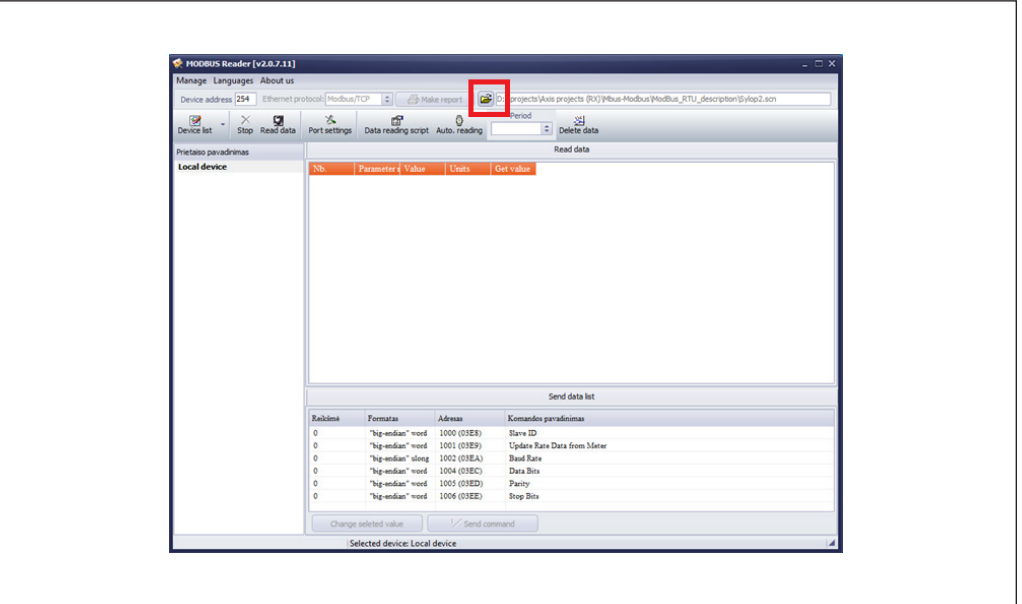

*Fig 1 will be seen.*

- 2. Then change device address, default is "1".
- 3. Then click "Port Settings".

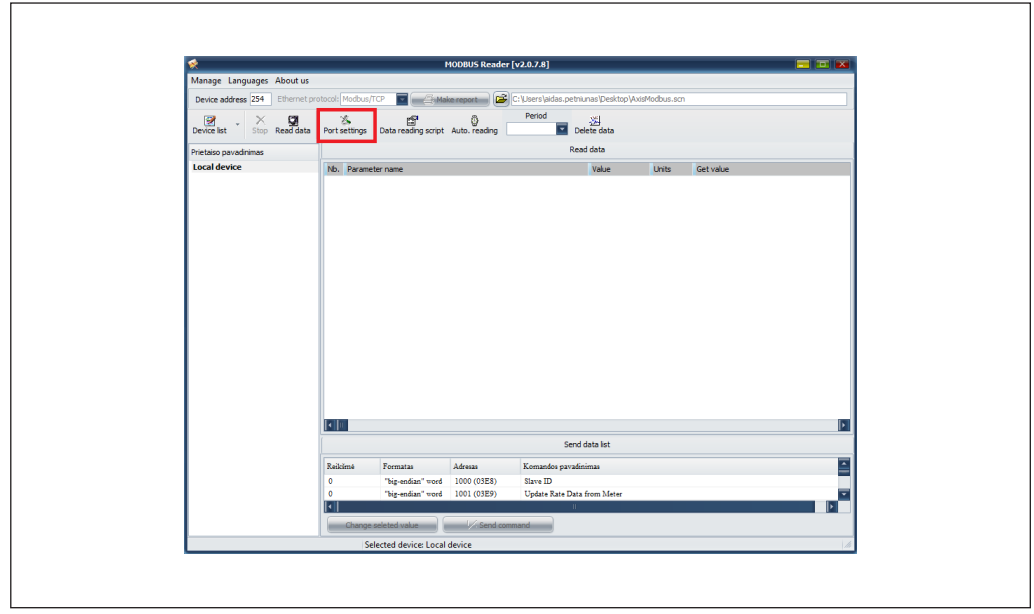

Danfoss

**Modbus RTU Module for heat meters** *(continuous)*

- 4. Then immediately opens new window. In that new window choose the correctly parameters to read device.
	- Parity "Even"
	- Stop Bits "1 bit"
	- Bits "8"
	- Baud rate "9600 (default)"
	- Then click "Ok"

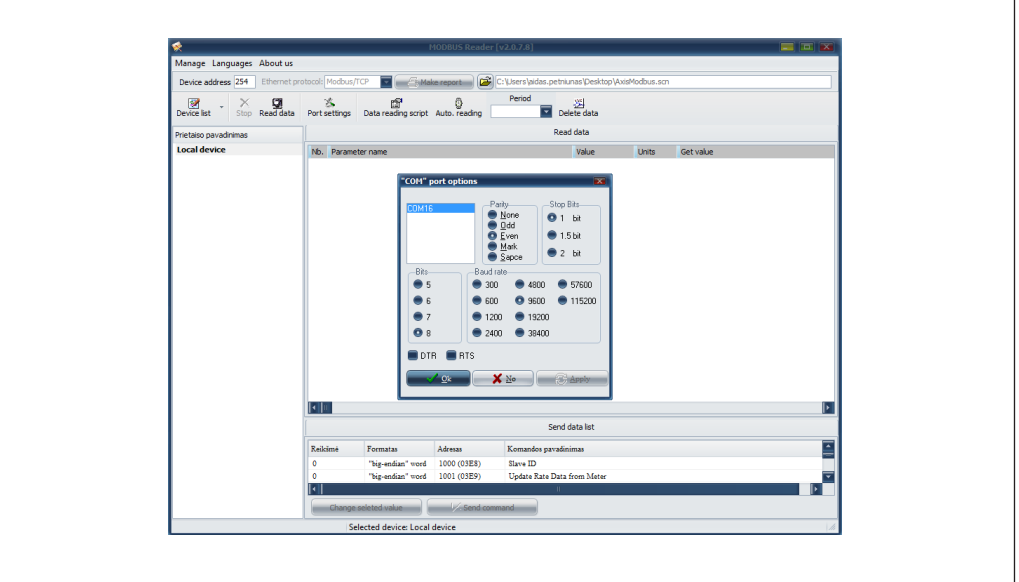

- 5. Read the actual Modbus card.
- 6. In the value column near the parameter which you want to change simply enter the changeable value ant then press the button "Send command". After this the parameter will be changed. In order to read Modbus card again you have to change "Port settings" or "Device address" if it has been changed.

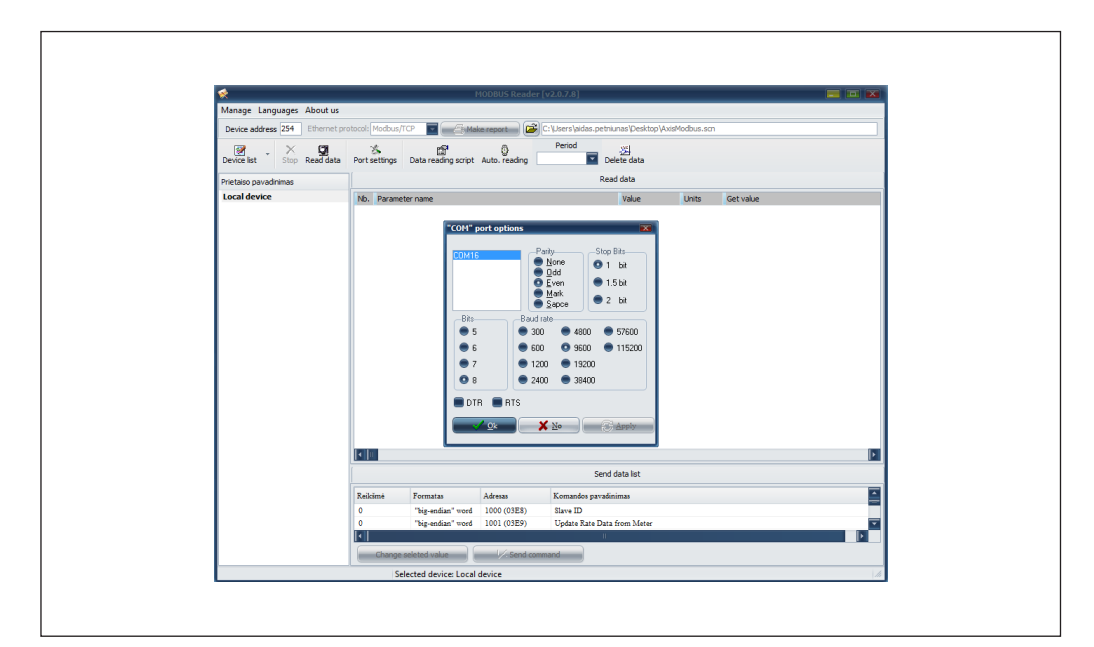

7. If you need reset the ModBus module, you need to turn off the power supply from the 230V. Wait when the module discharge (about 5-10sec) and hold on the module "set" button then plug in 230V. You need to hold on the button until "LINK" led blinked. After all, the ModBus address back to default address.

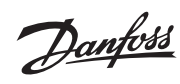

# **User guide Modbuster RTU module for SonoMeter 30**

# **Modbus data register list**

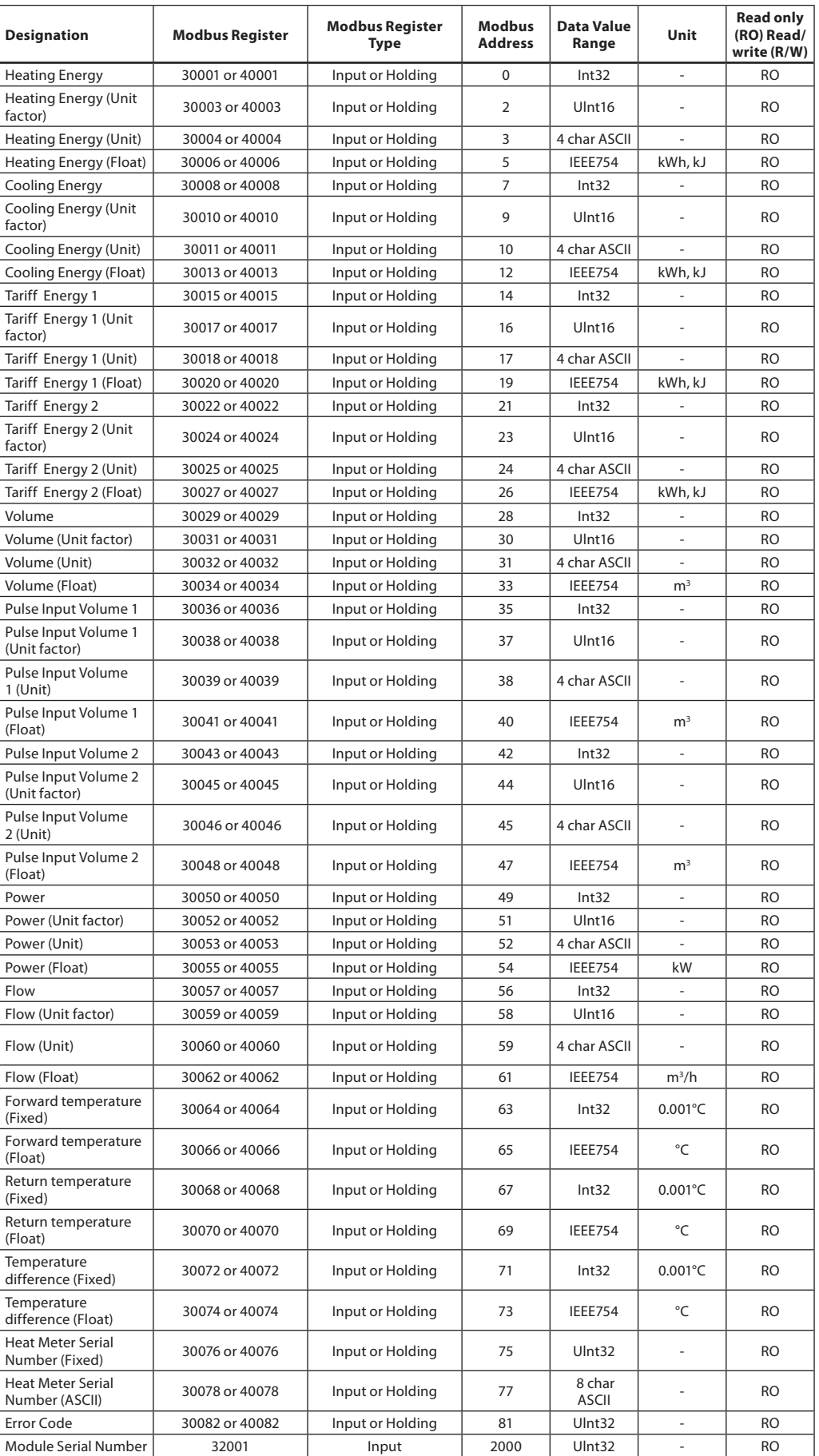

# **Modbus data register list**

*(continuous)*

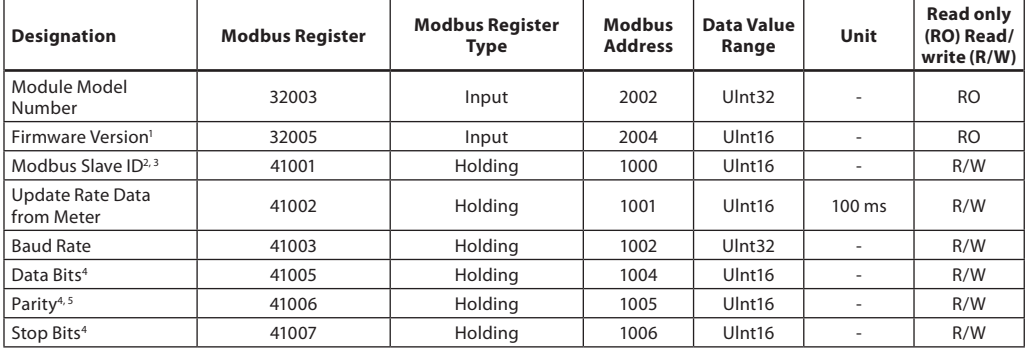

<sup>1</sup> Higher byte of the register is major number of firmware version (0x##00). Lower byte of the register is minor number of *firmware version (0x00##).*

*<sup>2</sup> Lower byte of this register is Modbus address of the module in range 1-247 (01-F7 hex).*

*<sup>3</sup> If the higher byte is set to 1, the Modbus address will be updated to the meter M-Bus address. If the higher byte is set to 0, the Modbus address is static.*

*<sup>4</sup> The registers should be set only the values represent data format on the EIA-485 serial interface described in chapter Communication interface above.*

*<sup>5</sup> This register is set by theASCII char value –'E' for Even parity (69 dec, 45 hex), 'O' for Odd parity (79 dec, 4F hex) and 'N' for None parity (78 dec, 4E hex).*

More details about Modbus communication and data decoding you find in Modicon Modbus Reference Guide and MODBUS over Serial Line –Specification and ImplementationGuide documents.

### **Error codes meaning**

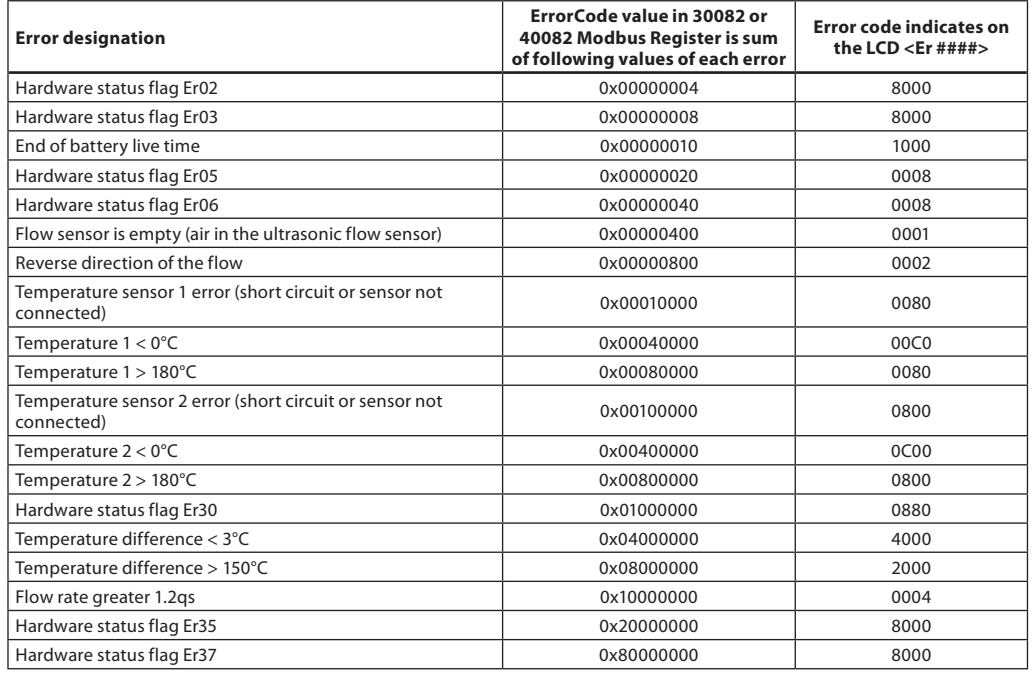

Danfoss

Danfoss

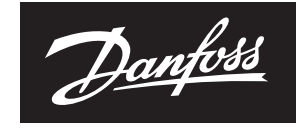

**ENGINEERING**<br>TOMORROW

Danfoss can accept no responsibility for possible errors in catalogues, brochures and other printed material. Danfoss reserves the right to alter its products without notice.This also applies to products<br>already on order p